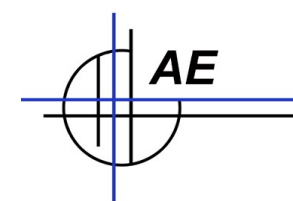

# **Microsoft SQL Server installieren Mini Tutorial**

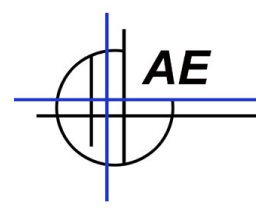

## Inhaltsverzeichnis

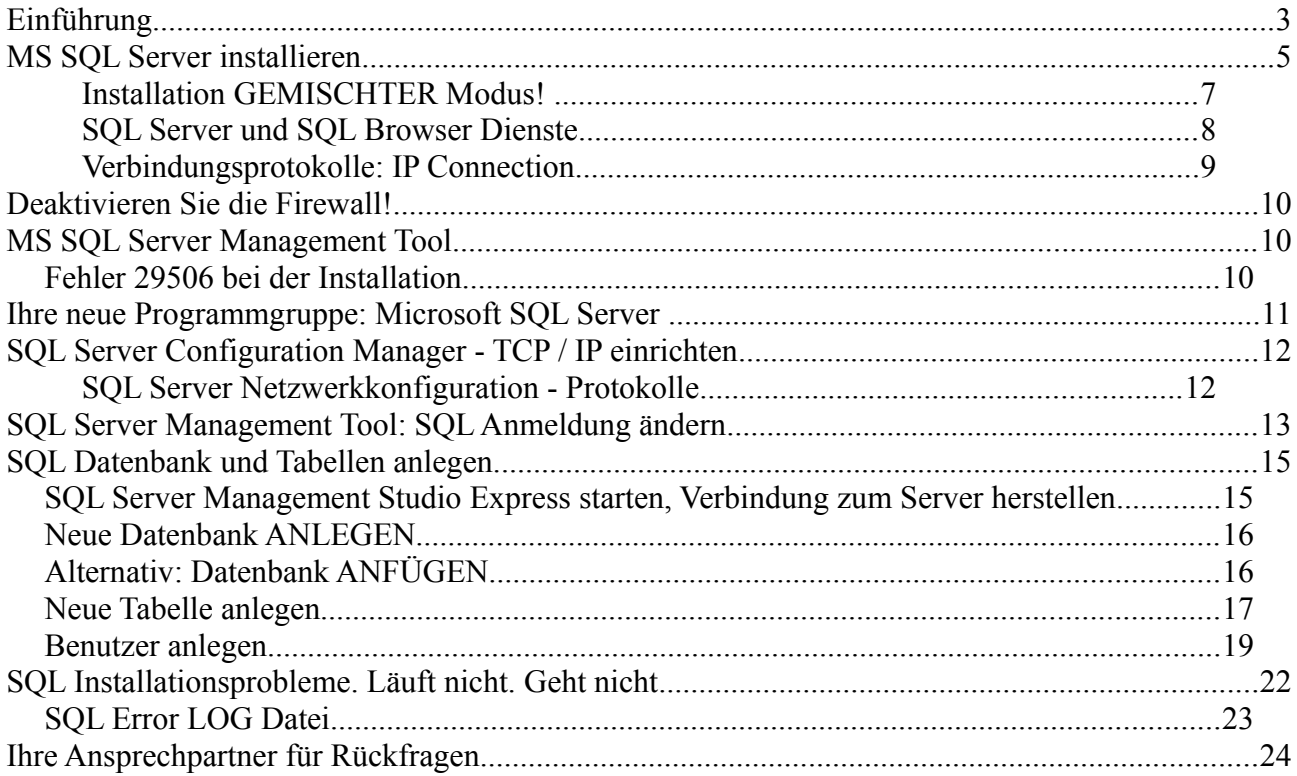

Vers. 20140619

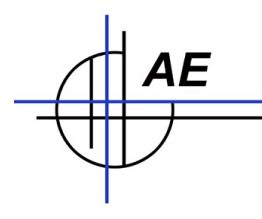

## **Einführung**

Für einige unserer Anwendungen benötigen Sie einen SQL Server. Meistens ist die Installation in der SQL Literatur umfassend erklärt. Trotzdem haben wir hier noch einmal die wichtigen Schritte zusammengefasst – insbesondere auch vor dem Hintergrund, dass der SQL Server im Netzwerk erreichbar ist und von anderen Systemen via LAN verwendet werden kann.

Beispiel für eine typische SQL Installation: eine Zeiterfassung. Mehrere Terminals sollen direkten Zugriff auf einen SQL Server haben, um bestimmte Datei aus der SQL Datenbank zu lesen und zu schreiben. Auf dem PC oder auf anderen PCs im Netzwerk können die Zeitdaten direkt ausgewertet werden.

Ad 1: Der SQL Server läuft im Netzwerk

Ad 2: Die Terminals oder andere PCs benötigen einen SQL Client.

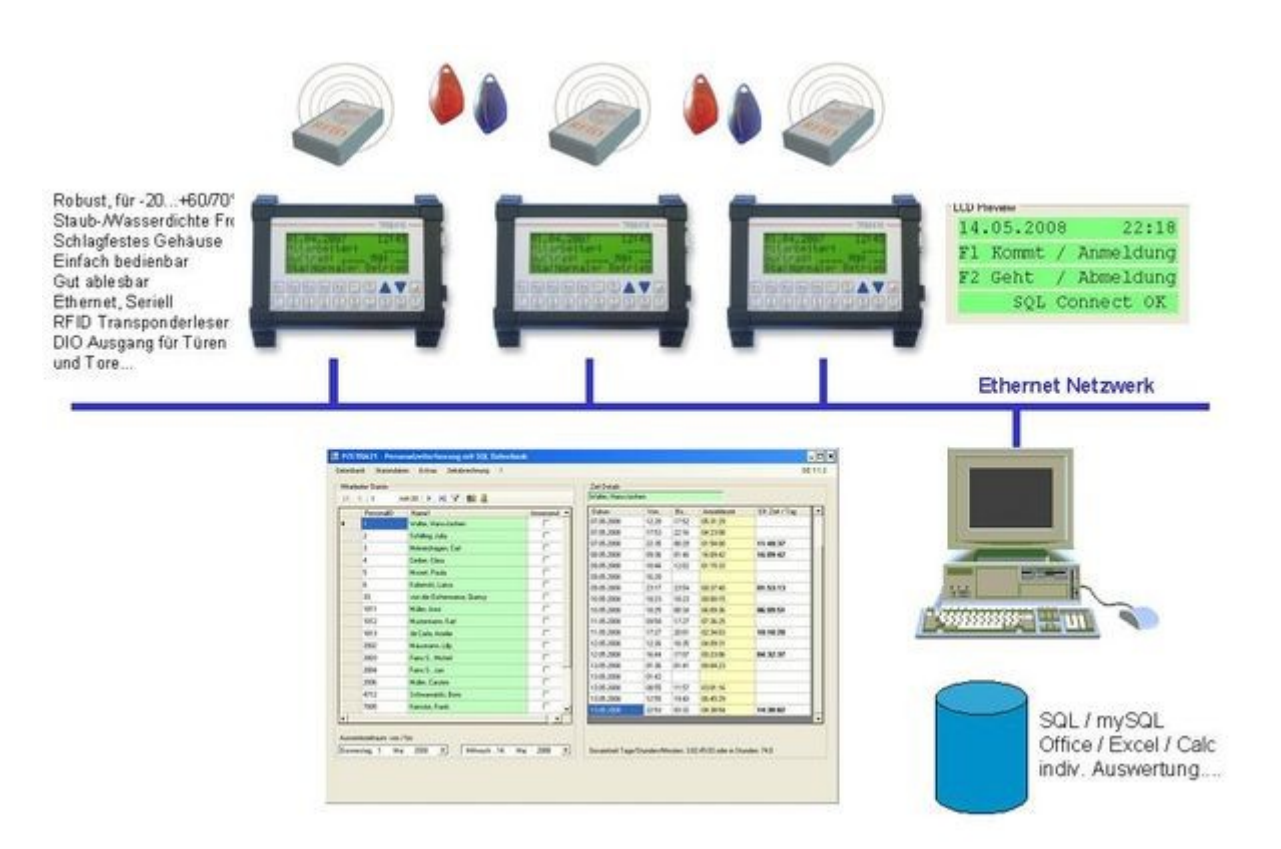

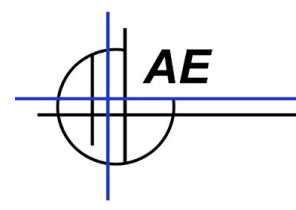

#### **Diese Dokumentation**

Mit dieser Dokumentation möchten wir Sie auf eine kleine Reise mitnehmen. Wir möchten Ihnen erläutern wie Sie SQL Server und Admintools auf einem PC installieren – am Beispiel von Microsoft SQL Server 2005 Express Version. (Den können Sie kostenlos verwenden.)

Falls Sie Sie noch nicht mit SQL auskennen: keine Angst! Wir liefern Ihnen viele Informationen, wie Sie den SQL Server installieren. Aber ehrlicherweise möchten wir uns entschuldigen: Für den SQL Newbie wird etwas aufwändiger. Wir empfehlen Ihnen, jemanden zu fragen, der sich mit Netzwerken, SQL und anderen IT Dingen auskennt. Aber selbst wenn Sie sich entschließen, SQL ohne Kenntnisse selbst zu installieren: wenn Sie sich an die Vorgehensweise und Tipps in dieser Dokumentation halten, dazu noch etwas mitdenken - dann sollte es eigentlich klappen. Und für Fragen und Hilfen steht Ihnen unser Support auch gerne zur Verfügung.

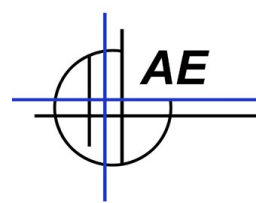

## **MS SQL Server installieren**

Damit die Daten der An- und Abmeldungen gesammelt werden können, verwenden wir den kostenfreien Microsoft SQL Server: MS SQL 2005 Express Version oder höher. Andere Microsoft SQL Server können Sie meistens auch verwenden, Installation und Administration werden entsprechend laufen.

Wichtiger Hinweis: Wenn Sie unsere Industrie Terminal TRM416/816 mit XML Programmiertool verwenden, diese beinhalten SQL Clients für Microsoft SQL Server und mySQL. Standardmäßig liefern wir unsere XML Applikationen mit der Voreinstellung Microsoft SQL Server aus. Über die CONF Datei und mittels PC Software TRM CODE GEN.EXE können Sie die XML Applikation jedoch einfach umstellen, damit Sie auch mySQL verwenden können.

#### **Falls Sie noch keinen SQL Server haben**

Das Programm für den SQL Server können Sie sich von der Microsoft Webseite downloaden - oder Sie finden die 32bit Version für Windows XP / Vista etc. auf unserer CD ROM. (Tipp: Microsoft stellt auf seiner Webseite meistens auch neuere Versionen zur Verfügung. Die Microsoft Webseite sollte daher für Sie erste Wahl sein. Die CD nur im Notfall.)

File: SQLEXPR\_GER.EXE

Hinweis: Die Nutzung von MS SQL Server Express Version ist kostenfrei, d.h. Microsoft stellt den SQL Server Express Version sowie weitere Admintools umsonst zur Verfügung. (Stand: Anfang 2008). Falls Sie die Version selbst downloaden möchten:

Website MS SQL Server Express (Angaben ohne Gewähr): [http://www.microsoft.com/downloads/details.aspx?FamilyID=220549b5-0b07-4448-8848](http://www.microsoft.com/downloads/details.aspx?FamilyID=220549b5-0b07-4448-8848-dcc397514b41&displaylang=de) [dcc397514b41&displaylang=de](http://www.microsoft.com/downloads/details.aspx?FamilyID=220549b5-0b07-4448-8848-dcc397514b41&displaylang=de)

Starten Sie die Installation und bringen Sie in paar Minuten Zeit mit. Der größte Teil der Installation läuft zwar automatisch ab, aber Sie werden ein paar Mal die Schaltfläche WEITER betätigen müssen. Wichtig sind u.a. auch folgende Auswahlen, die Sie unbedingt bestätigen müssen:

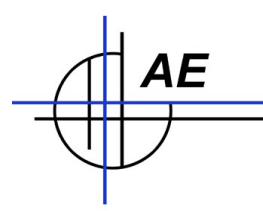

**Installieren Sie die Datenbankdienste UND die Clientkomponenten - siehe Bild:**

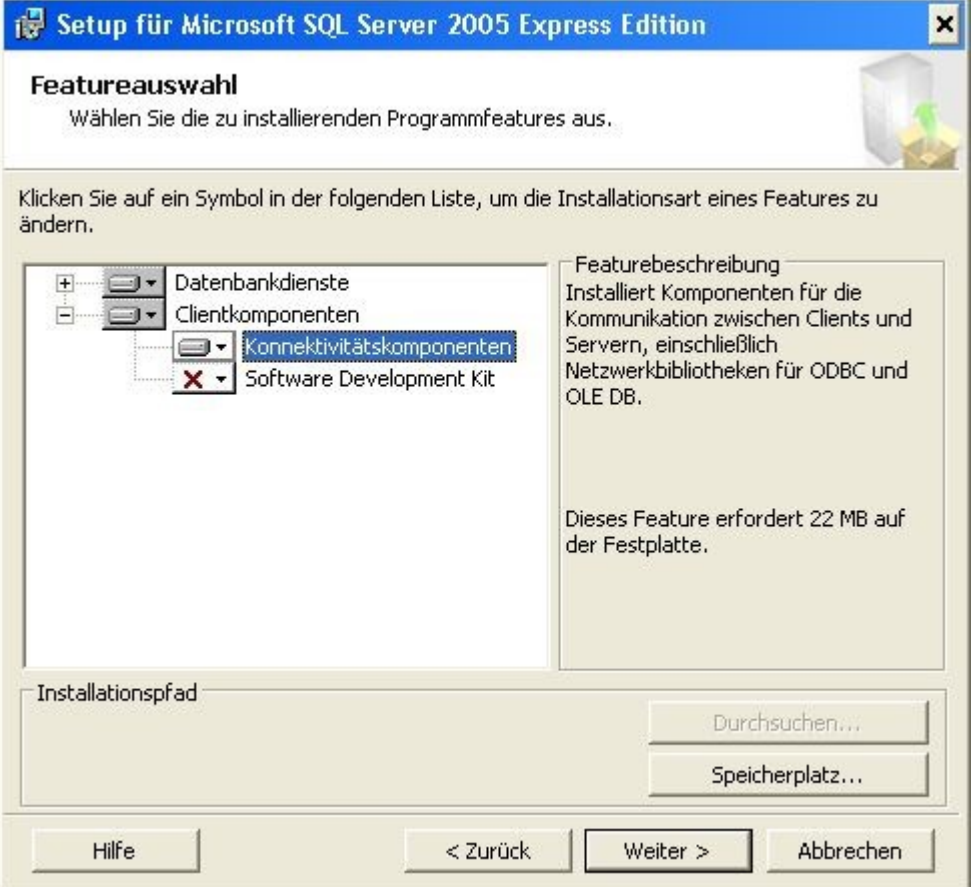

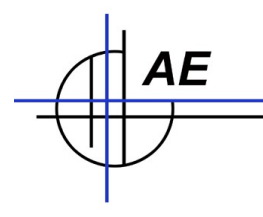

### **Installation GEMISCHTER Modus!**

(Windows Authentifizierung UND SQL Server Authentifizierung!)

**Falls Sie das hier vergessen, müssen Sie das später (unter SERVER EIGENSCHAFTEN) nachholen! Gemischter Modus muss aktiviert werden, sonst kann sich kein externer Client am Server anmelden!**

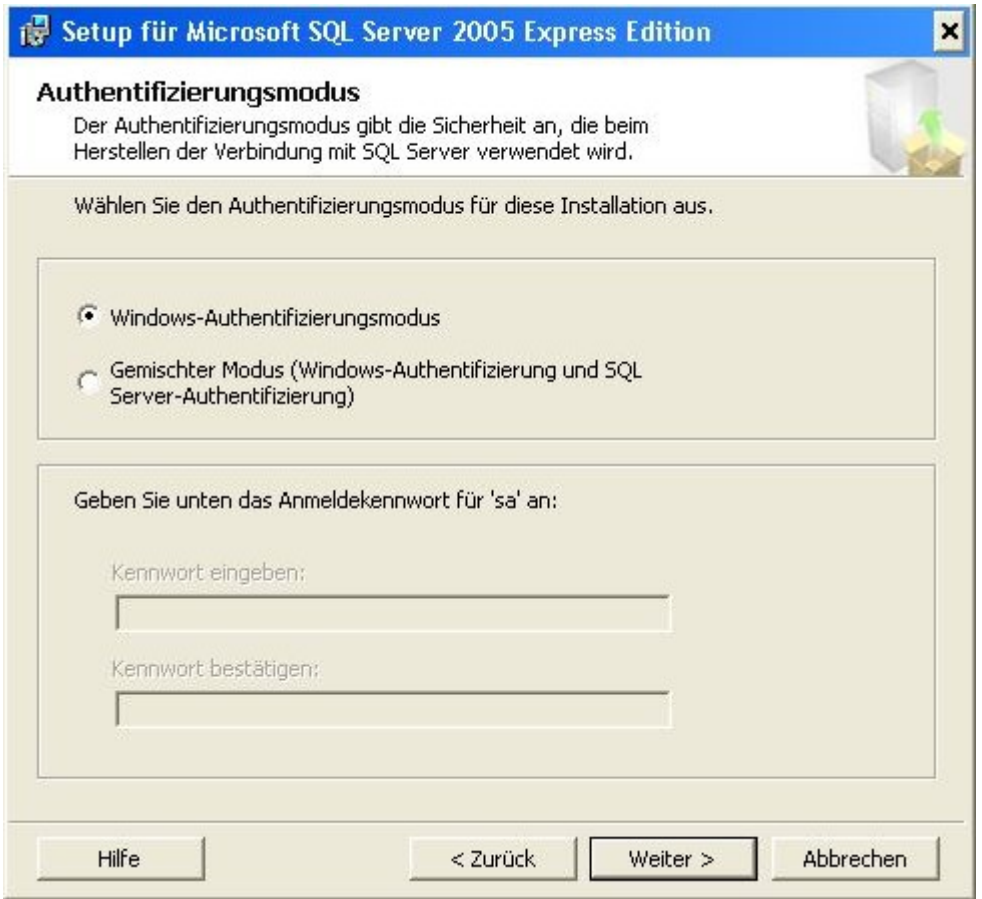

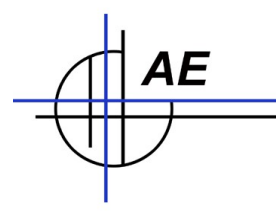

### **SQL Server und SQL Browser Dienste**

Damit sich das Terminal über Netzwerk mit Ihrem SQL Server verbinden kann, müssen Sie nach der Installation die beiden SQL Dienste gestartet haben:

**SQL Server (SQL Express) SQL Server-Browser**

#### **Kontrollieren Sie diese Dienste!**

#### **Programme, SQL Server, Konfiguration Manager**

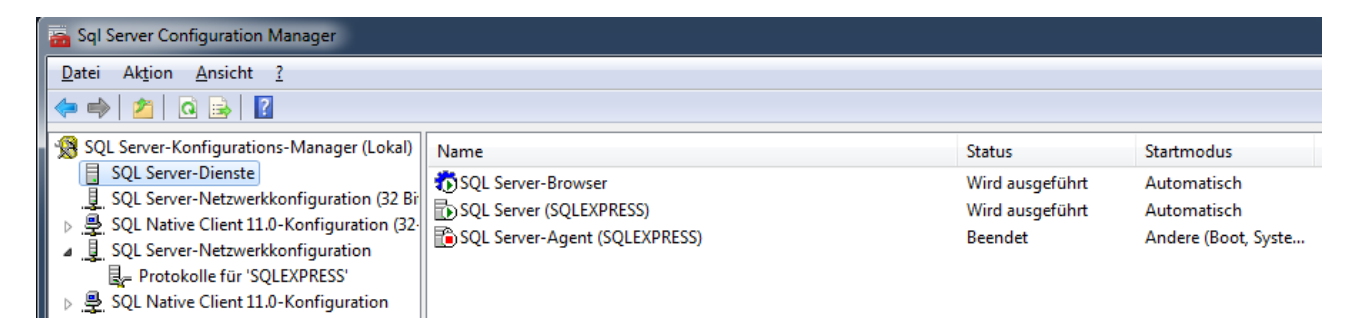

#### **Tipp: Achten Sie bitte darauf, dass Sie beide Dienste gestartet haben! Sonst könnten nachgeschaltete Programme Schwierigkeiten bekommen!**

Falls diese Dienste nicht automatisch gestartet werden, können Sie sie unter Systemsteuerung → Verwaltung  $\rightarrow$  Dienste nachträglich starten.

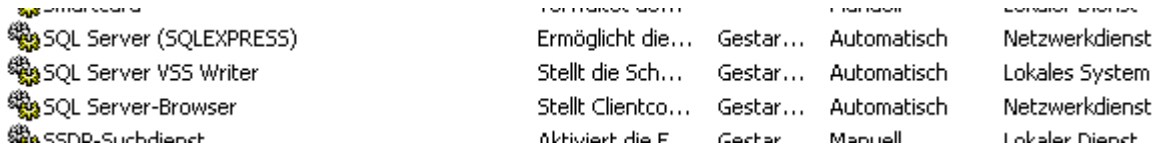

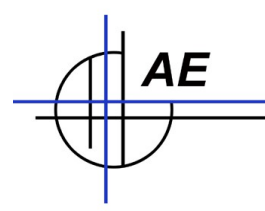

## **Verbindungsprotokolle: IP Connection**

Damit sich die Clients via Netzwerk einloggen können: Achten Sie darauf, dass bei Netzwerkkonfiguration das TCP / IP Protokoll aktiviert ist!

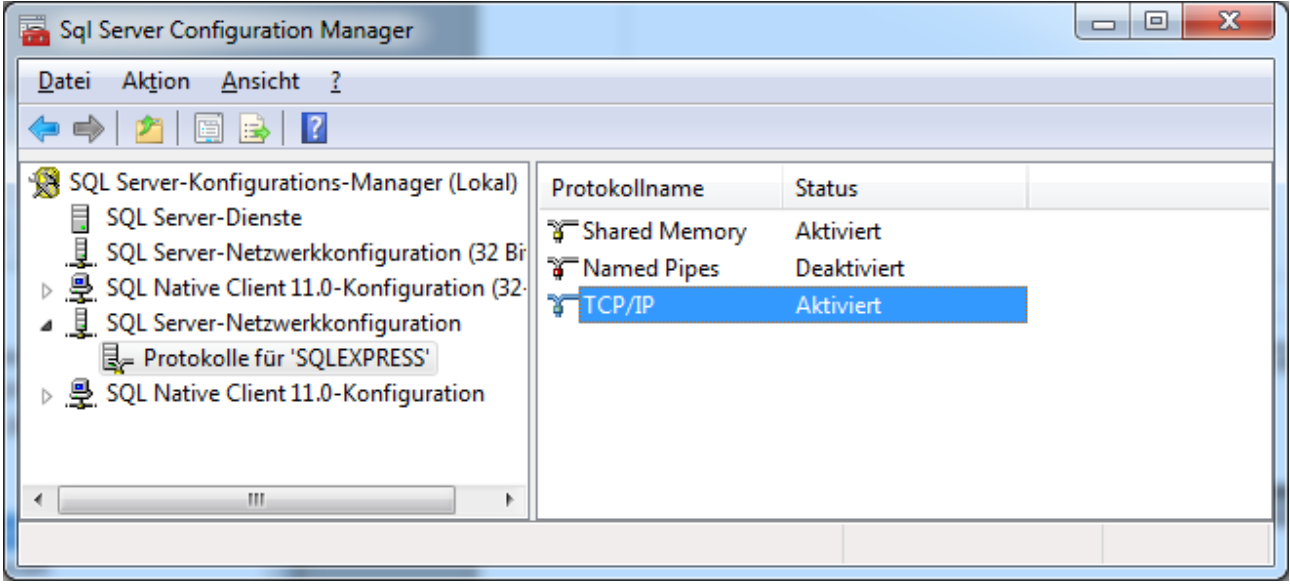

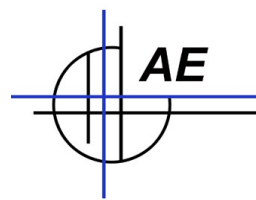

## **Deaktivieren Sie die Firewall!**

Zumindest für die Installation und für die ersten Schritte: schalten Sie die Firewall aus! Die können Sie später wieder einschalten, nachdem Sie eine lauffähige Konfiguration erzeugt haben. Für Installation und erste Tests ist sie aber u.U. störend.

## **MS SQL Server Management Tool**

Microsoft bietet für den MS SQL Server Express Version das 'MS SQL Server Management Tool Express' kostenfrei an.

Dieses Tool ist ein geniales Hilfsmittel, um Ihren Server komfortabel zu verwalten. Mit diesem Admintool können Sie Ihren Server administrieren, Datenbanken, Tabellen und User anlegen, verwalten und administrieren. Wir empfehlen das Tool zu verwenden. Sie können es u.a. auch für regelmäßige Sicherungen Ihrer Datenbank nutzen.

Hinweis: Bitte achten Sie darauf, Ihre Daten und Ihre Datenbanken von Zeit zu Zeit zu sichern. Regelmäßige Sicherungen sind wichtig, um im Fehlerfall den totalen Datenverlust vorzubeugen!

Für die Microsoft SQL Server xxx Express Version finden Sie finden das Tool auf der CD ROM oder können es direkt von Microsoft downloaden

File: SQLServer2006\_SSMSEE.MSI

Webseite MS SQL Server Management Tool Express (Angaben ohne Gewähr): [http://www.microsoft.com/downloads/details.aspx?FamilyID=C243A5AE-4BD1-4E3D-94B8-](http://www.microsoft.com/downloads/details.aspx?FamilyID=C243A5AE-4BD1-4E3D-94B8-5A0F62BF7796&displaylang=de) [5A0F62BF7796&displaylang=de](http://www.microsoft.com/downloads/details.aspx?FamilyID=C243A5AE-4BD1-4E3D-94B8-5A0F62BF7796&displaylang=de)

Diese Installation ist eher unspektakulär. Einfach alles durchlaufen lassen – fertig!

### *Fehler 29506 bei der Installation*

Das Paket muss mit Administrator-rechten installiert werden. Unter Vista, Windows 7 und Nachfolger kann die Installation sonst mit einer Fehlermeldung abbrechen.

Vorgehensweise: Starten Sie eine Konsole als Administrator und installieren dann das Paket. Oder verwenden Sie eine externe Oberfläche a la Windows Commander, die Sie mit Administrator rechten versehen haben!

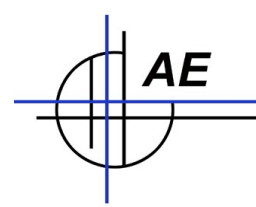

## **Ihre neue Programmgruppe: Microsoft SQL Server**

Sie haben jetzt einige Verwaltungstools auf dem Rechner erhalten. Diese finden Sie unter START → Alle Programme → Microsoft SQL Server.

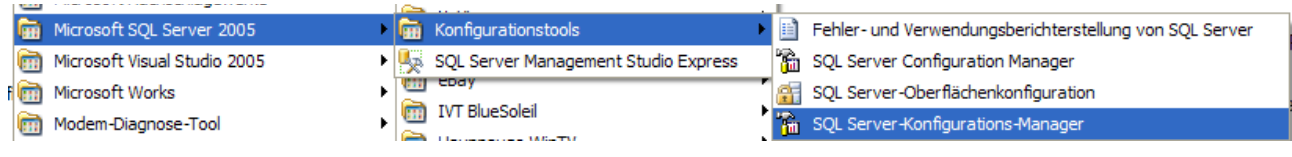

Interessant sind für Sie die folgenden:

### **SQL Server Configuration Manager**

Hier werden die Netzwerk- und TCP / IP Verbindungen konfiguriert.

## **SQL Server Management Studio Express**

Dieses Tool dient zu Administration Ihres SQL Servers. Für die weitere Installation werden Sie es mindestens benötigen, um die Anmeldearten zu ändern. Wenn Sie wollen, können Sie mit diesem Tool auch die SQL Datenbank, die Tabellen und den Benutzer anlegen.

Die Informationen finden Sie nachstehend!

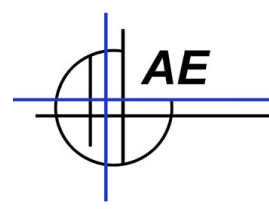

## **SQL Server Configuration Manager - TCP / IP einrichten**

Damit das Terminal Ihren SQL Server im Netzwerk erreichen kann, müssen Sie für den SQL Server das TCP / IP Clientprotokoll einrichten.

Alle Programme → Microsoft SQL Server 2005 → Konfigurationstools → SQL Server Configuration Manager

#### **SQL Server Netzwerkkonfiguration - Protokolle**

Stellen Sie sicher, dass Sie die Protokolle für SQL Express auf Port 1433 laufen lassen oder merken Sie sich den hier bereits eingestellten Port! Sie müssen den Port später dem Terminal mitteilen, damit es sich auf Ihrem SQL Server über Netzwerk TCP / IP anmelden kann.

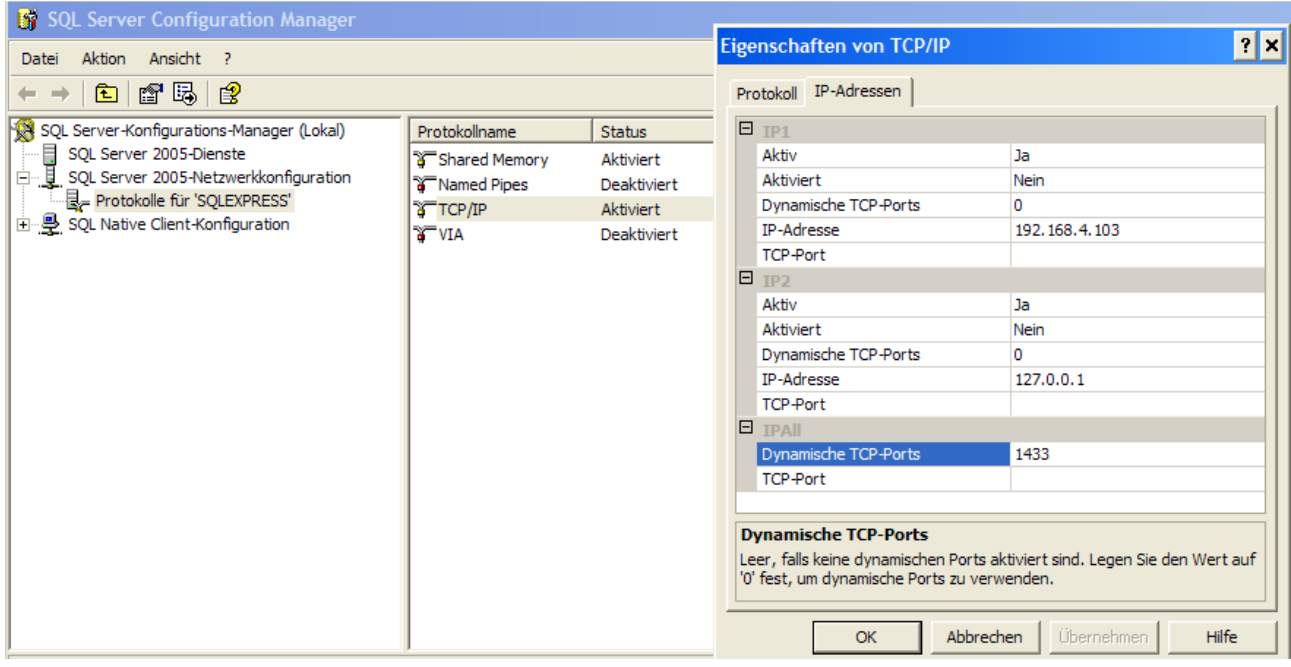

Achten Sie darauf, dass Sie nach Änderungen den SQL Server neu starten. Verwenden Sie dazu die Auswahl SQL SERVER DIENSTE im SQL Server Configuration Manager.

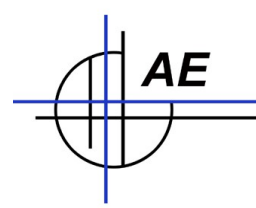

## **SQL Server Management Tool: SQL Anmeldung ändern**

Damit sich andere Clients anmelden können, müssen Sie die Anmeldeart (Serverauthentifizierung) ändern.

**Starten Sie → Alle Programme → Microsoft SQL Server 2005 → SQL Server Management Tool.**

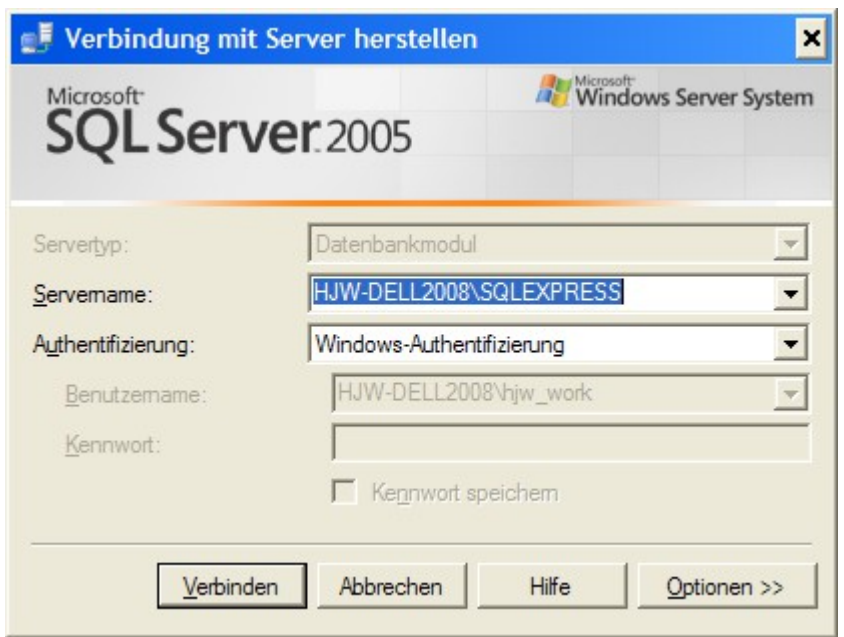

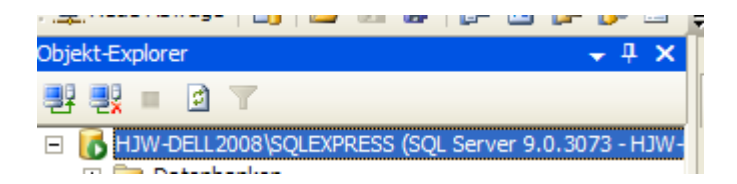

**Klicken Sie im Object Explorer auf den Server und dann die rechte Mousetaste. EIGENSCHAFTEN auswählen.** 

**Ändern Sie die Art der Serverauthentifizierung auf SQL Server und Windows Authentifizierungsmodus! Das ist wichtig, sonst bekommen Sie später u.U. Anmeldeprobleme!Jetzt müssen Sie den SQL Server neu starten - oder den Rechner neu booten! Starten Sie dann erneut dieses Management Tool, um die Datenbanken anzulegen!**

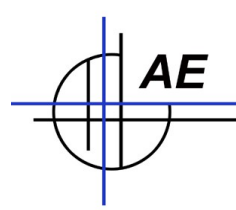

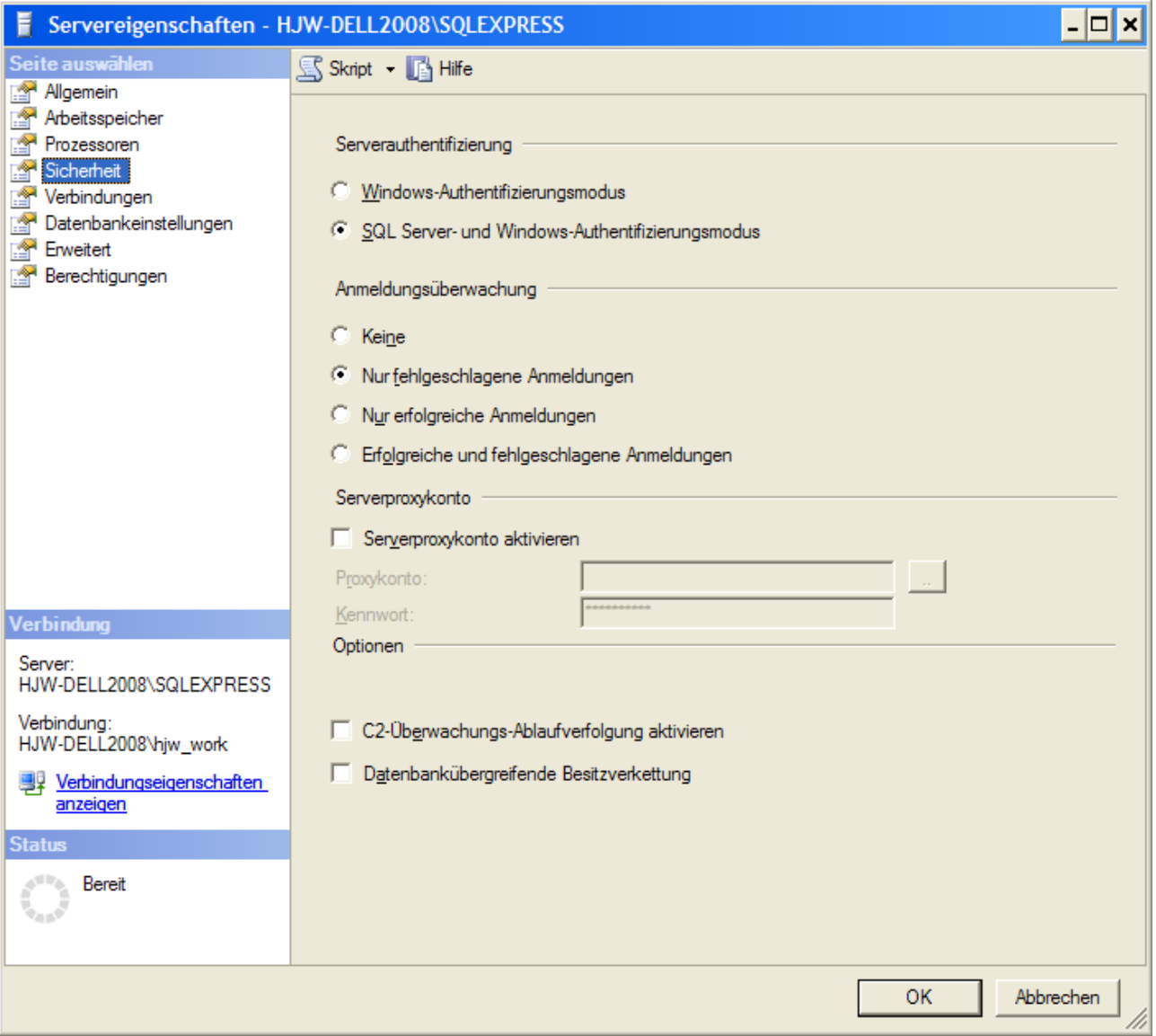

**Herzlichen Glückwunsch!** Wenn Sie so weit sind, sind Sie schon fast ein richtiger Serveradministrator! Das wollten Sie niemals werden? Na ja - macht nichts, Sie sind eigentlich auch fast fertig. Sie müssen nur noch die Datenbank im SQL Server anlegen, zwei kleine Tabellen und einen Benutzer definieren, damit das Terminal Daten in Ihre SQL Datenbank schreiben kann.

Jetzt können Sie das ADMIN Tool MS SQL Server Management Tool verwenden um die Datenbank und Tabellen anzulegen!

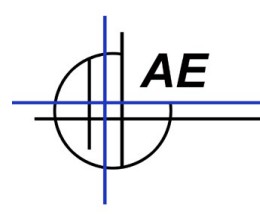

## **SQL Datenbank und Tabellen anlegen.**

Wenn Sie soweit gekommen sind, ist Ihre SQL Installation eigentlich abgeschlossen. Sie müssen quasi nur noch Datenbank, Tabellen, Felder und Benutzer anlegen. Verwenden Sie dafür das Tool → SQL SERVER MANAGEMENT STUDIO (Express) wie weiter oben beschrieben. Achten Sie darauf, das Programm als Administrator zu starten.

Zu jedem unserer Pakete mit SQL liefern wir eine umfangreiche Dokumentation, welche Datenbanken und Tabellen benötigt werden und auf welche Besonderheiten Sie achten müssen. Bitte verwenden sie daher jetzt die entsprechende Doku, um sich genau die Tabellen anzulegen, die Ihre Anwendung benötigt.

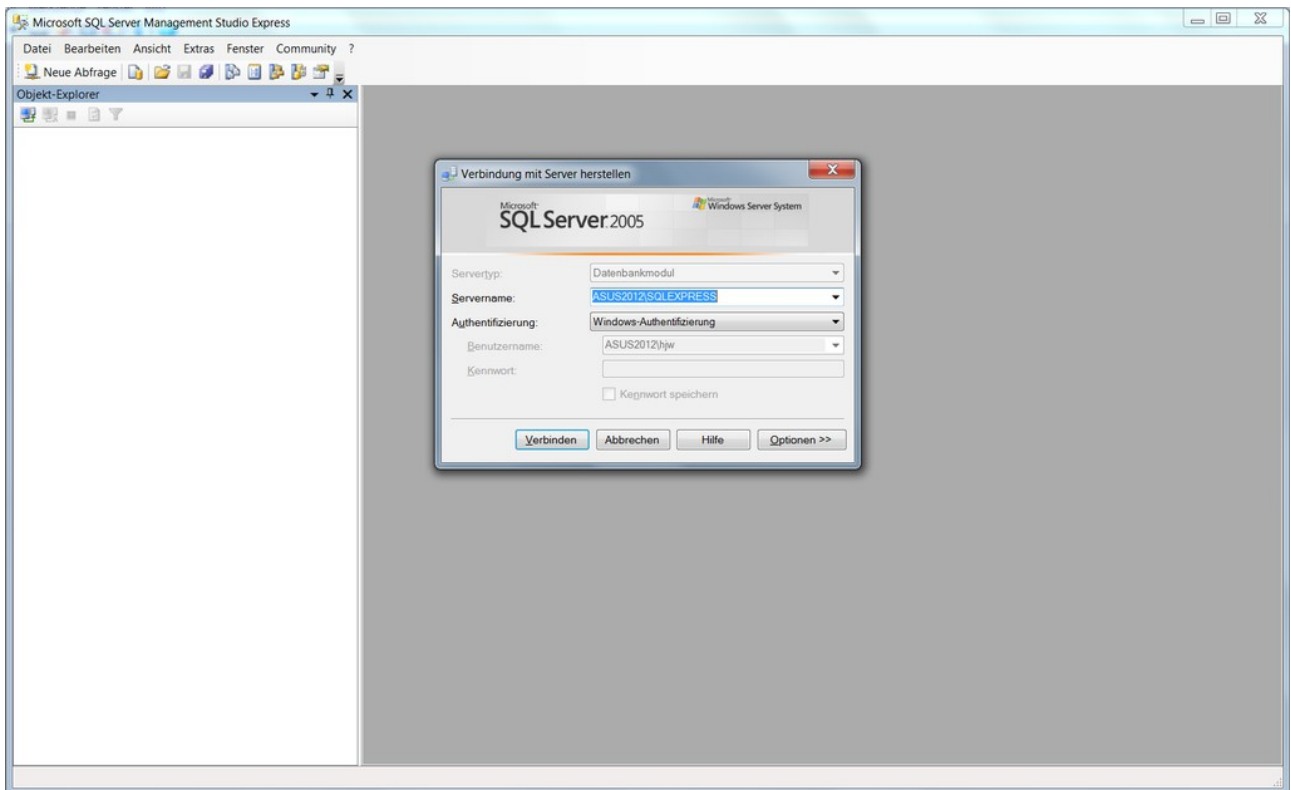

#### **SQL Server Management Studio Express starten, Verbindung zum Server herstellen**

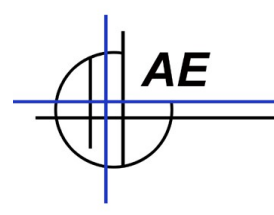

### *Neue Datenbank ANLEGEN*

Verwenden Sie die rechte Maustaste, um das Kontextmenü aufzurufen. Wählen Sie NEUE DATENBANK anlegen und legen Sie sich eine Datenbank mit dem gewünschten Namen an. (Achten Sie darauf, Namen ohne Sonderzeichen zu wählen! Sonst bekommen Sie später beim Zugriff auf die Datenbank Schwierigkeiten. Wenn Sie hierzu Details erfahren wollen: lesen Sie die Microsoft Dokumentation zu erlaubten Datenbank- / Tabellen- / Feldnamen.)

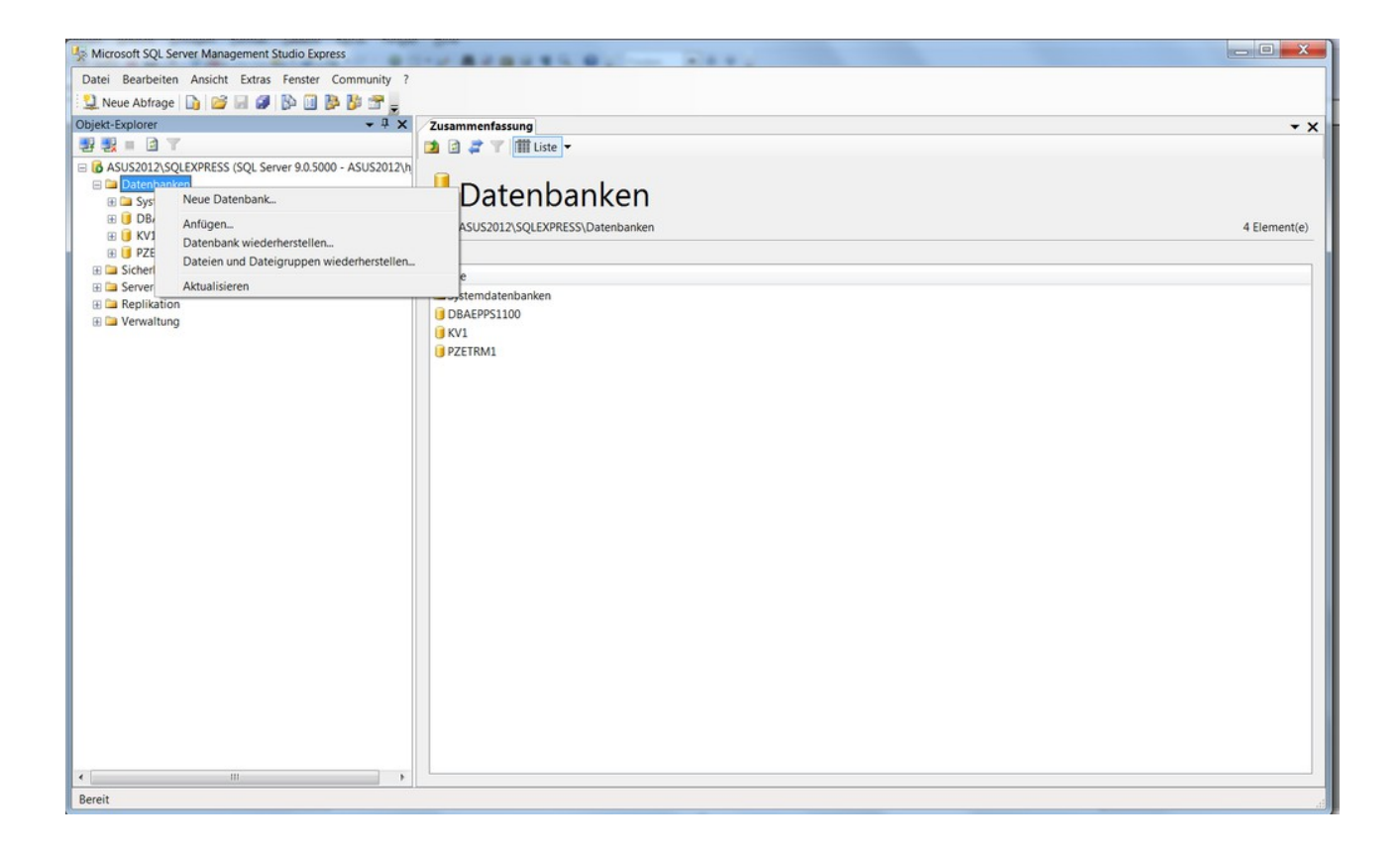

### *Alternativ: Datenbank ANFÜGEN*

In einigen Fällen bieten wir auch "leere" Datenbanken mit Musterdaten. Diese können Sie an Ihren Datenbankserver anmelden und ersparen sich so das manuell anlegen von Datenbank und Tabellen. Wenn Sie eine solche Musterdatenbank von uns bezogen haben: einfach Anfügen wie im o.a. Bild gezeigt ANFÜGEN wählen und die Datenbank auswählen.

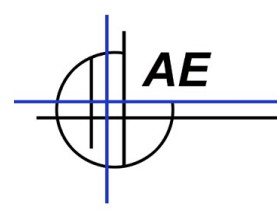

### *Neue Tabelle anlegen*

Nachdem Sie zuvor Ihre Datenbank anglegt haben (hier: AETEST), erweitern Sie das Menü und verwenden in der Anzeige TABELLE die rechte Maustaste, um das Kontextmenü aufzurufen. Gehen Sie auf NEUE TABELLE und legen eine gewünschte Tabelle an.

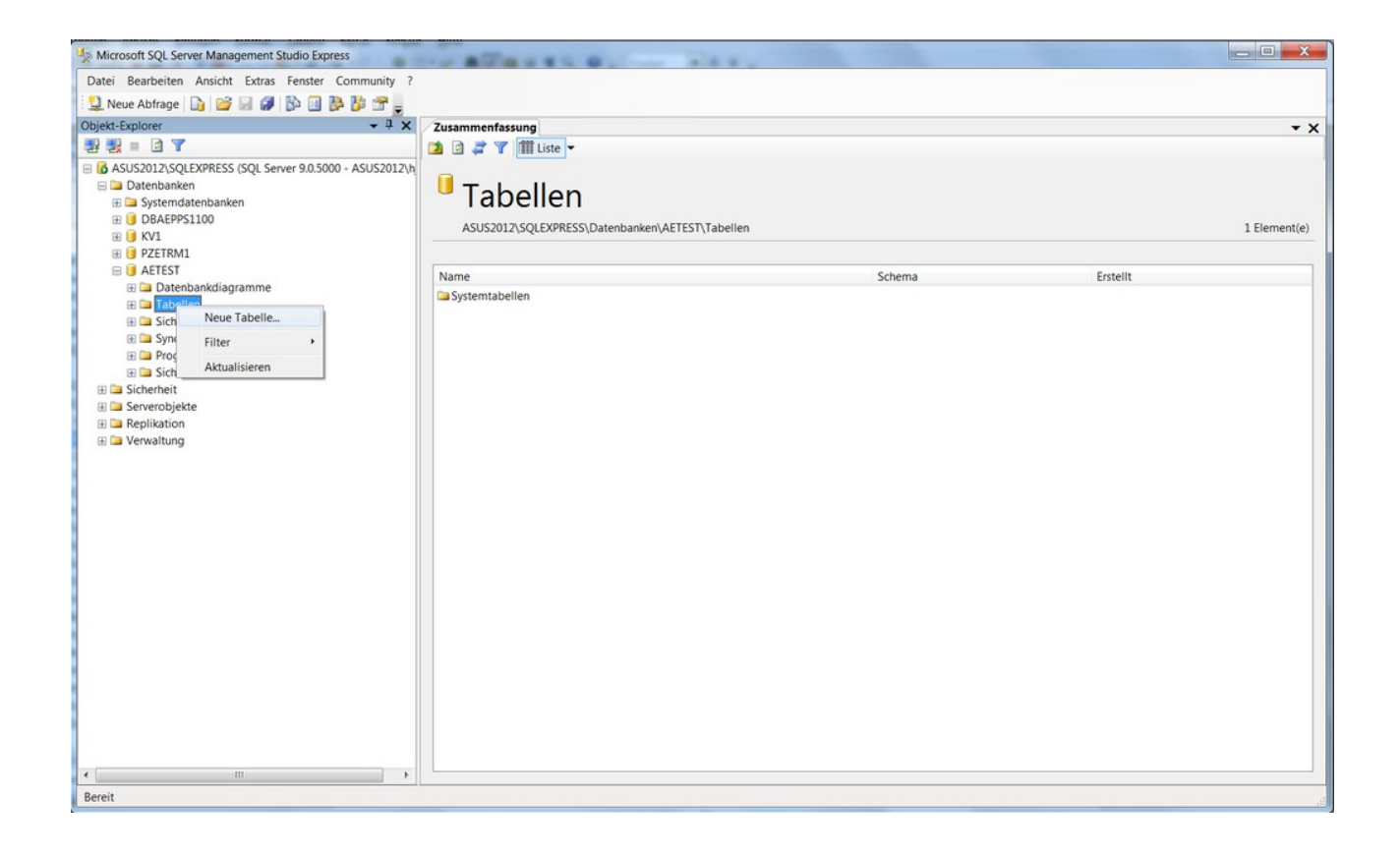

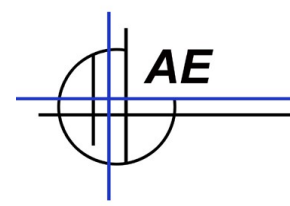

Das Programm aktiviert beim Anlegen einer neuen Tabelle automatisch den Modus, um die Tabellenfelder anzulegen. Sie können dann Tabellenfelder so anlegen, wie Sie von einer anderen Anwendung (der sogenannten CLIENT Software) benötigt werden.

Wenn Sie Tabellenfelder anlegen: achten Sie darauf, dass Schreibweise, Länge und Feldtyp mit einer evtl vorhandenen Vorgabe übereinstimmen! Wenn Sie hier Fehler machen oder eigene Ideen einbringen, muss die Software, die später die Tabelle lesen oder schreiben sollen auch entsprechend angepasst werden. Oder sie bekommen eine Fehlermeldung. Details, welche Felder (Feldnamen, Typen etc) benötigt werden, finden Sie typischerweise im SQL Datensatzmodell der von Ihnen gewünschten Anwendung!)

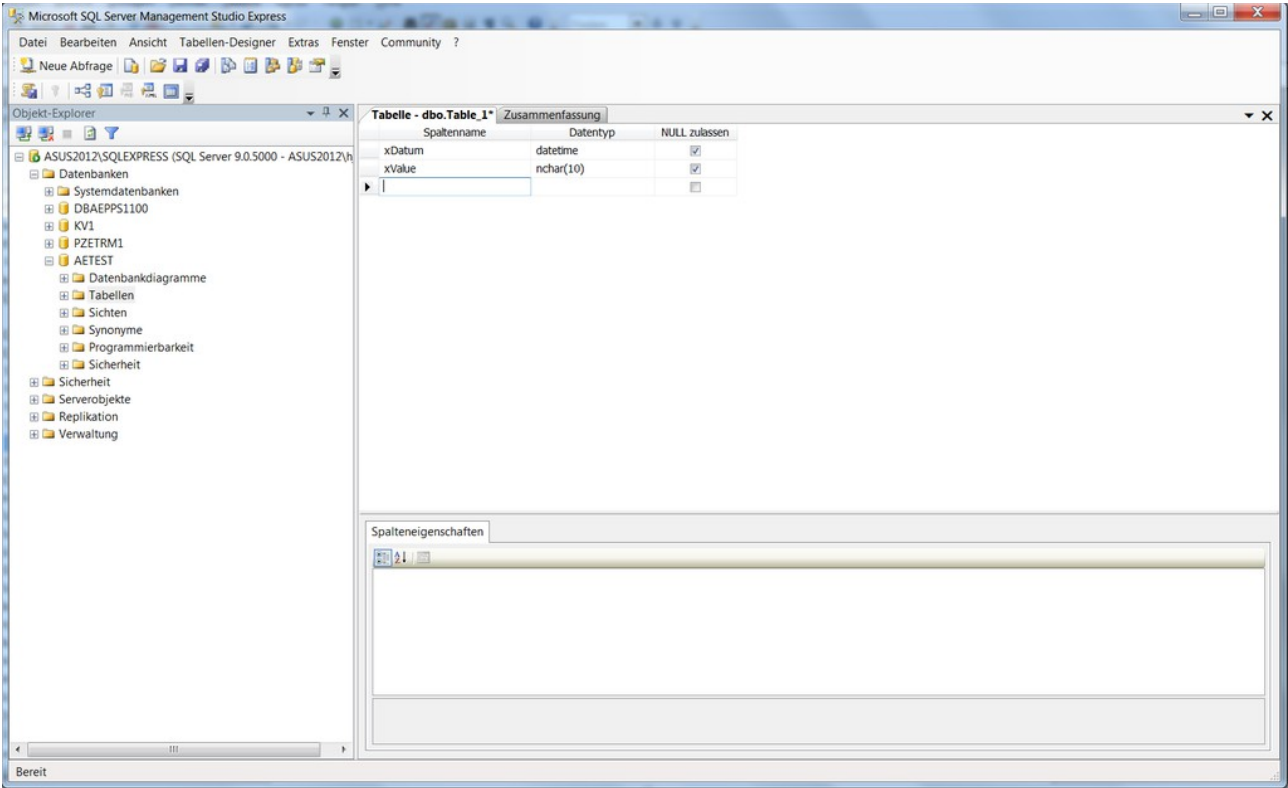

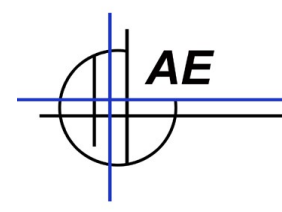

#### *Benutzer anlegen*

Sie müssen für Ihren SQL Server (mindestens) einen Benutzer anlegen, der via Netzwerk Zugriff auf die SQL Datenbank hat. (Das wäre in unserem Beispiel das Terminal, das die Daten direkt in einen SQL Server schreiben soll.)

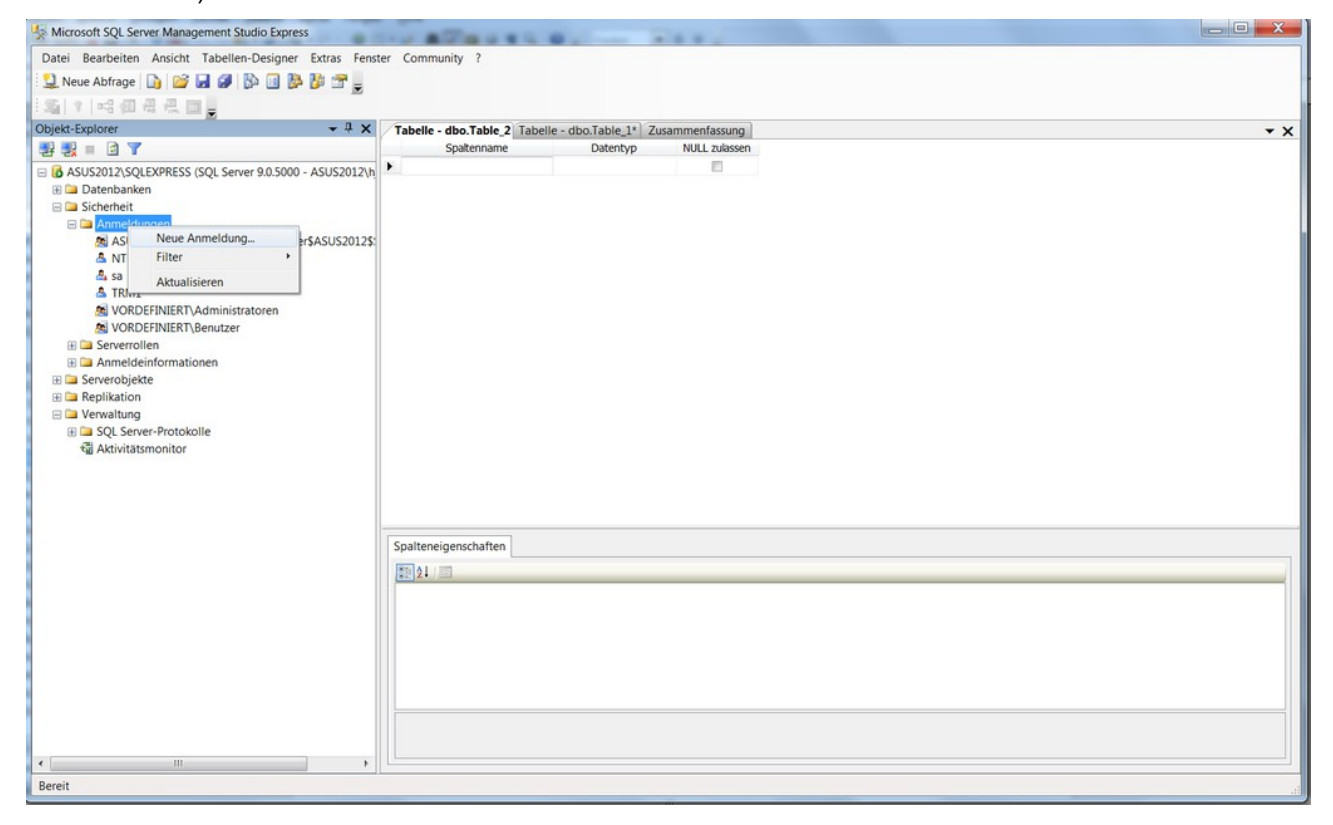

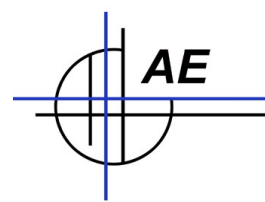

Legen Sie einen Benutzer an. Diese Benutzerdaten (Namen und Passwort) müssen Sie später bei der Anmeldung der Clientsoftware mitteilen.

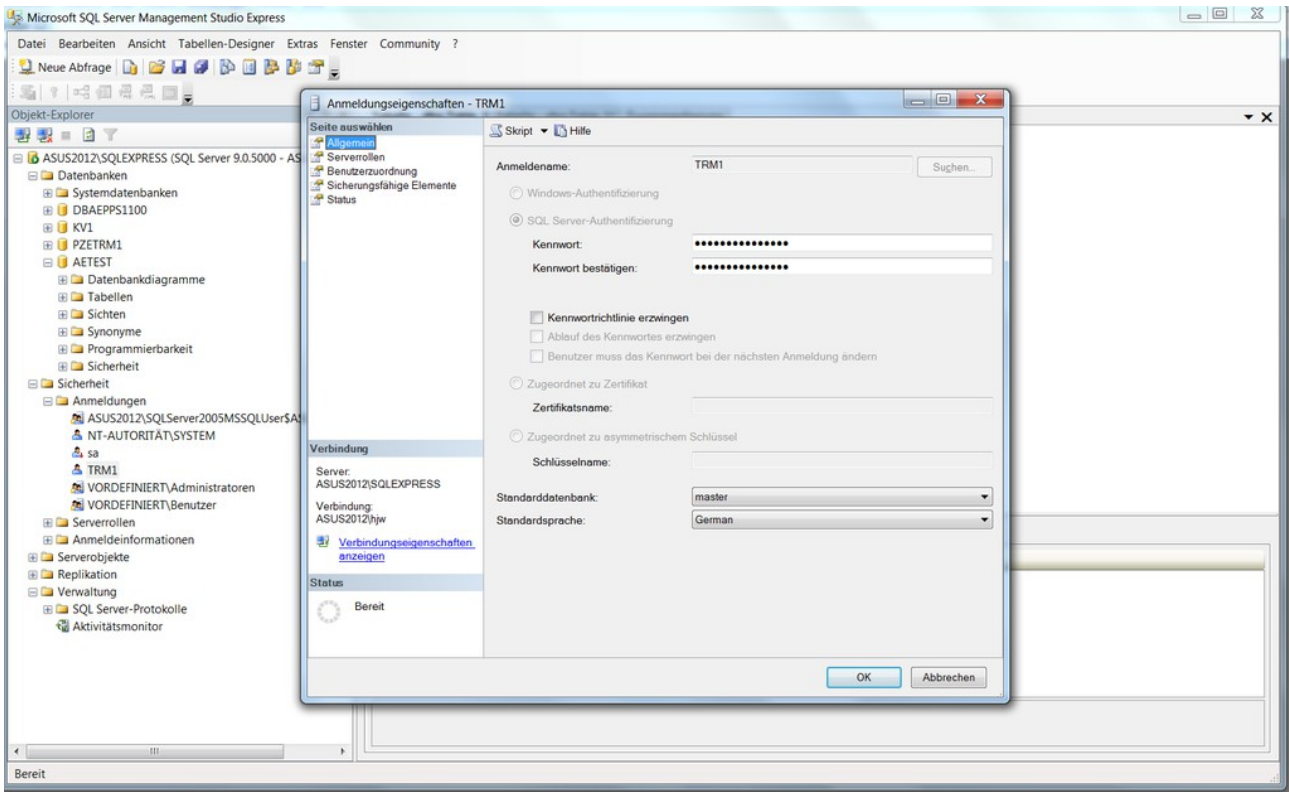

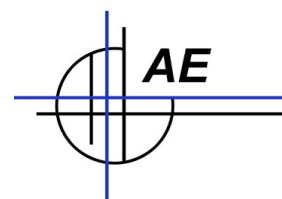

Weisen Sie dem Benutzer die Datenbank zu und stellen sicher, dass für diese Datenbank Schreib- und Leserechte aktiviert werden:

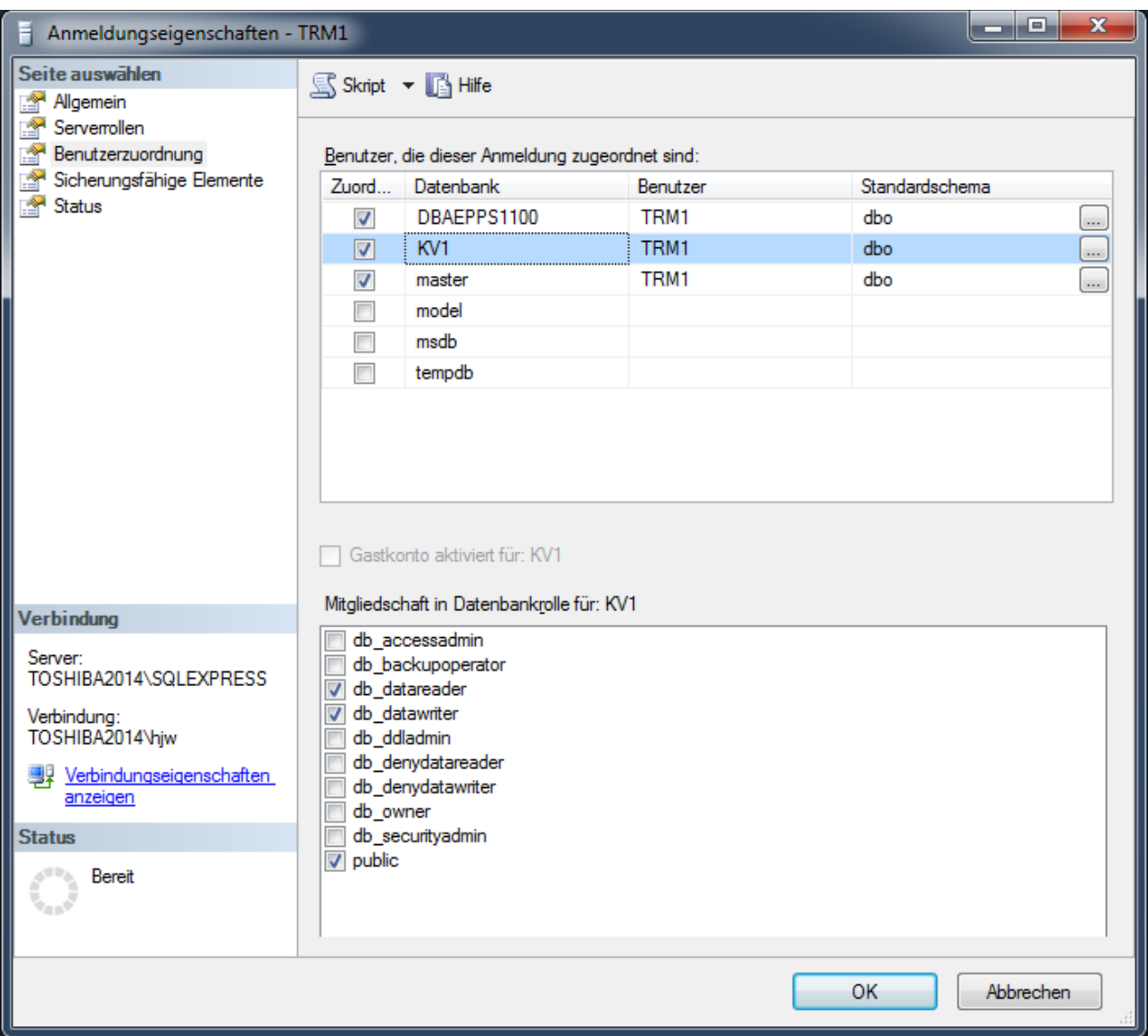

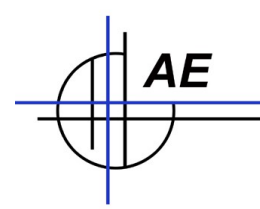

## **SQL Installationsprobleme. Läuft nicht. Geht nicht**

Die häufigsten Fehler (unserer Erfahrung nach):

- SQL Anmeldung wurde auf Windows Autentizierung ONLY gestellt. Anmeldungen mit Usernamen und Password sind dann untersagt.
- Schreibfehler in den Feldnamen
- Fehlender oder falscher Benutzer. (Tipp: versuchen Sie sich mit dem Management Tool probehalber als Benutzer anzumelden. Sie müssten dann Zugriff auf Ihre gewünschte Datenbank bekommen. Falls das nicht geht, haben Sie ein Problem in der Benutzeranmeldung.)
- SQL Server Dienst oder Browserdienst nicht oder fehlerhaft aktiviert

Kleinere Schwierigkeiten bei der SQL Installation sind völlig normal und haben meistens einfache Ursachen.

**Der universelle Tipp aller PC Probleme gilt auch hier: starten sie mit der Fehlermeldung eine Google Suche! Ausgehend von der Überlegung, dass Millionen von Menschen Ihr Problem bereits vor Ihnen hatten, findet sich für die meisten Fälle eine Erklärung im Internet!**

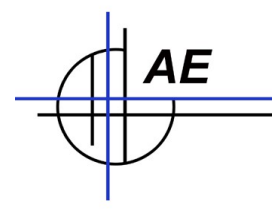

### *SQL Error LOG Datei*

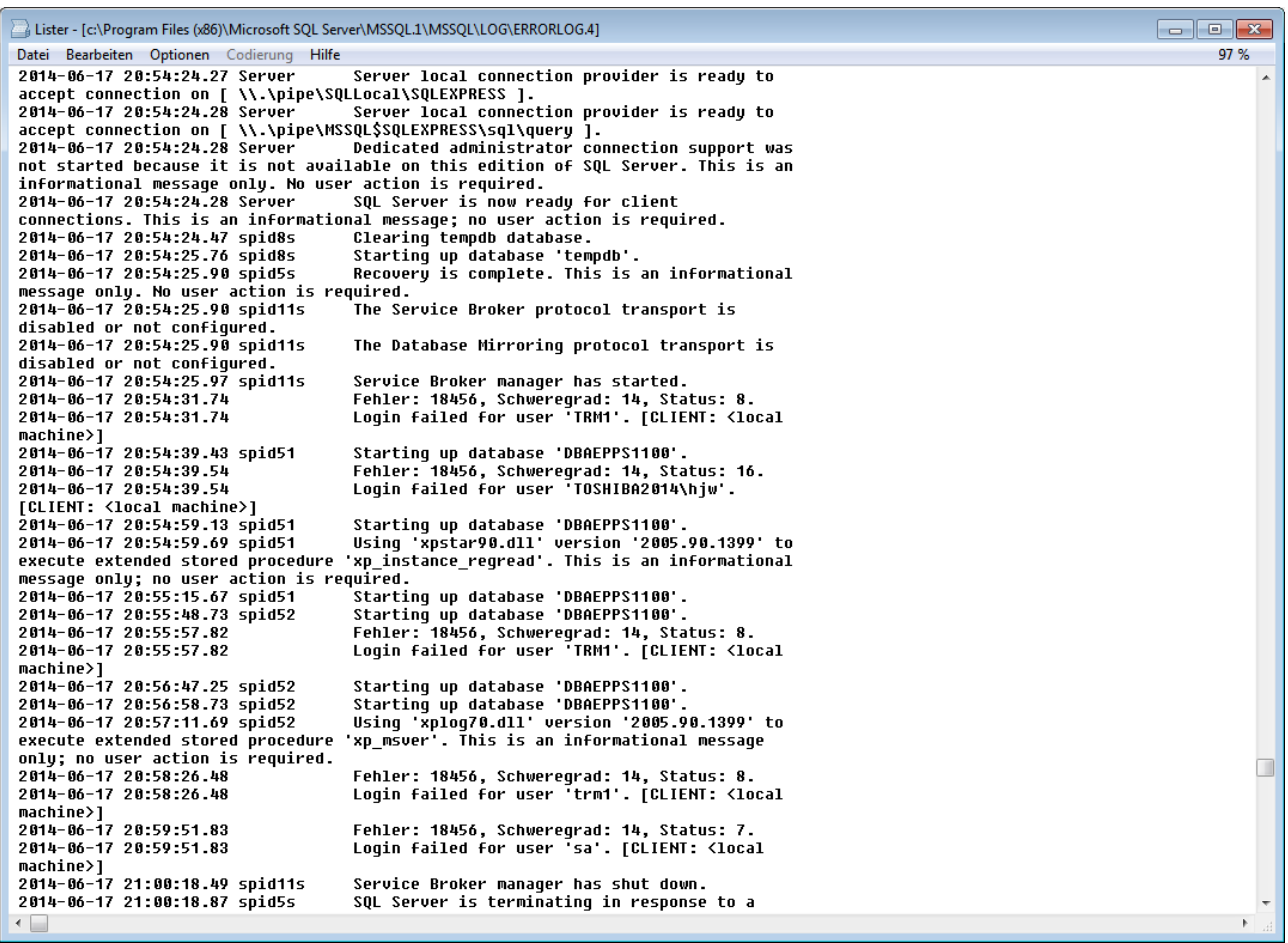

Error Log Datei prüfen, Fehlermeldungen lokalisieren. Wichtige Fehler werden mit Fehlernummer und Schweregrad im LOG eingetragen. Kurze Google Suche mit Fehlertext bringt dann meisten Aufklärung.

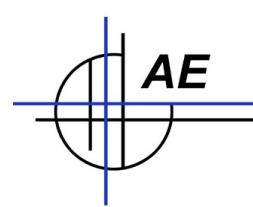

## **Ihre Ansprechpartner für Rückfragen**

AE SYSTEME Art-Events Walter & Schilling GmbH Am Güterbahnhof 15 D-31303 Burgdorf Tel 05136 802421 Fax 05136 9776368 [www.terminal-systems.de](http://www.terminal-systems.de/) [info@terminal-systems.de](mailto:info@terminal-systems.de)

Änderungen und Irrtümer vorbehalten. Software und Softwareteile unseres Hauses werden mit höchstmöglicher Sorgfalt erstellt und gewissenhaft getestet. Trotz höchster Sorgfalt kann es vorkommen, dass Softwarefehler oder Gerätestörungen auftreten. Wir empfehlen daher, Software, Systeme und Systemlösungen vor einem Echteinsatz ausführlich zu testen und im Betrieb regelmäßig aktuelle Maßnahmen zur Datensicherung durchzuführen. Wir übernehmen keine Gewähr und keine Haftung für etwaige Fehler und ihre Folgen. Die Bilder zeigen Beispiele. Mit der Nutzung unserer Produkte haben Sie unsere AGB anerkannt.